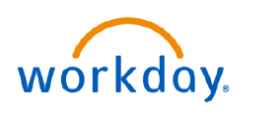

**VUMC BUSINESS EDUCATION** 

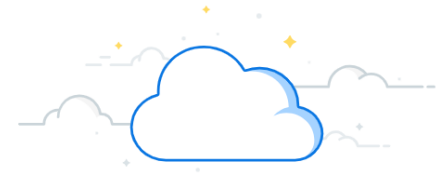

# **Request Materials and Services (Clinical)**

In Workday, requisitions can be created by any employee at VUMC to initiate the purchase of clinical items. There are four different Ordering Methods available to choose from. Follow the steps below to create a catalog requisition (purchased item included in the standard catalog of items in Workday, or, frequently ordered items).

## **CREATE CATALOG REQUISITION**

- 1. From your **Apps**, select the **Requisitions** application (or type "create requisition" into the Search box).
- 2. In the **Requisition Details** card, select the **Edit Details** button.

**Note:** From **Requisition Details**, you can edit details such as company (VUC, VHP, or VPS), requisition type, deliver-to address, and currency. Use this [guide](https://www.vumc.org/myworkday/sites/default/files/public_files/Training/SCM/Report_VUMC_SCM_Extract_Locations.pdf) to view the 'VUMC SCM Extract Locations Report' if you are receiving location errors.

- 3. After you have entered the requisition details, select **Save Changes** to save details for future requisitions.
- 4. In the **Ordering Methods card**, select **Search Catalog.**
- 5. Search for items using the **Search box**. Change the item **Quantity** if needed.
- 6. Select **Add to Cart**. The **My Cart** pop-up will appear in the upper-right corner under the **View Cart** icon.
- 7. Select **Checkout**.
- 8. **Review** the requisition information to confirm all details are accurate including the Cost Center and any splits.

**Note:** Questionnaire for more documentation will be triggered if Bear Claw requirements are met on purchases for federal projects.

9. Select **Submit**. Your requisition is now in the approval process.

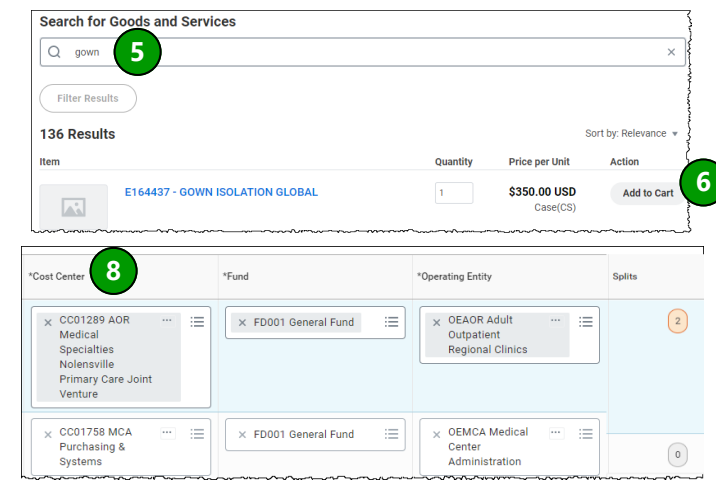

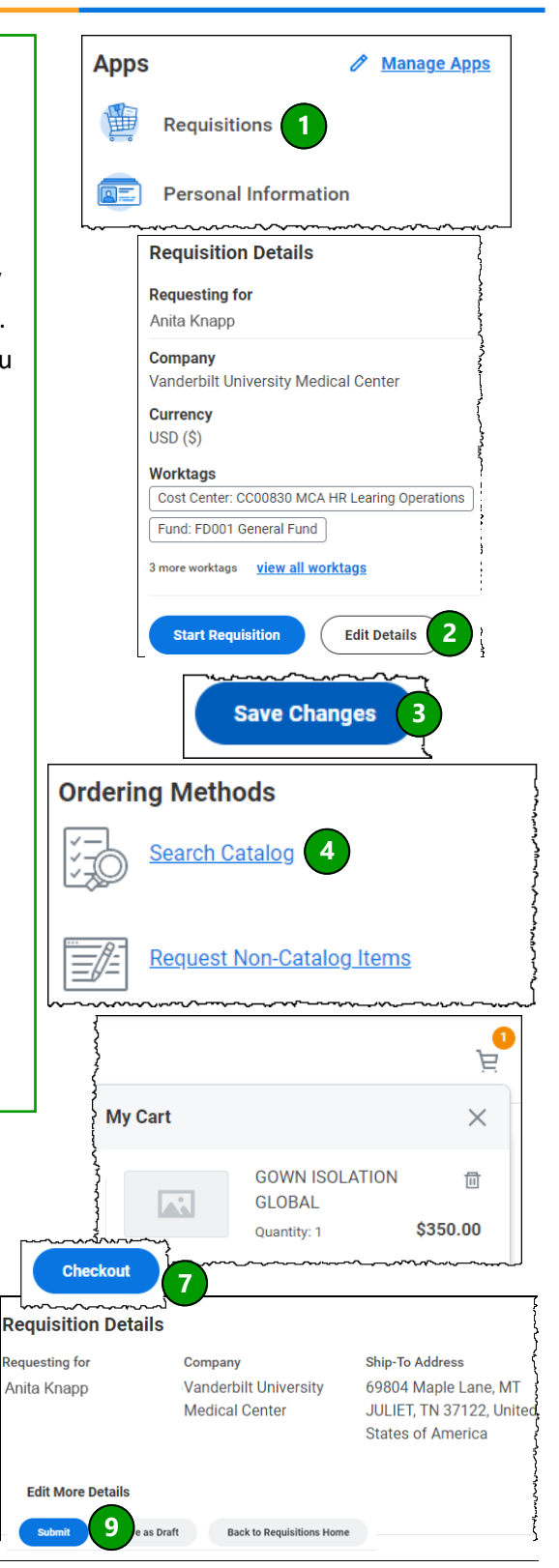

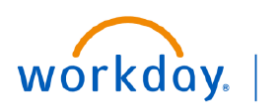

**BUSINESS EDUCATION** 

# **Request Materials and Services (Clinical) - Page 2**

In Workday, requisitions can be created by any employee at VUMC to initiate the purchase of clinical items. Clinical requisitions can only be created for items that are on the VUMC Item Master. There are four different Ordering Methods available to choose from. Items that are frequently requested can be marked as a 'Favorite' in Workday to facilitate the requisitioning process. Follow the steps below to add an item to favorites and complete ordering method, create requisition from favorites.

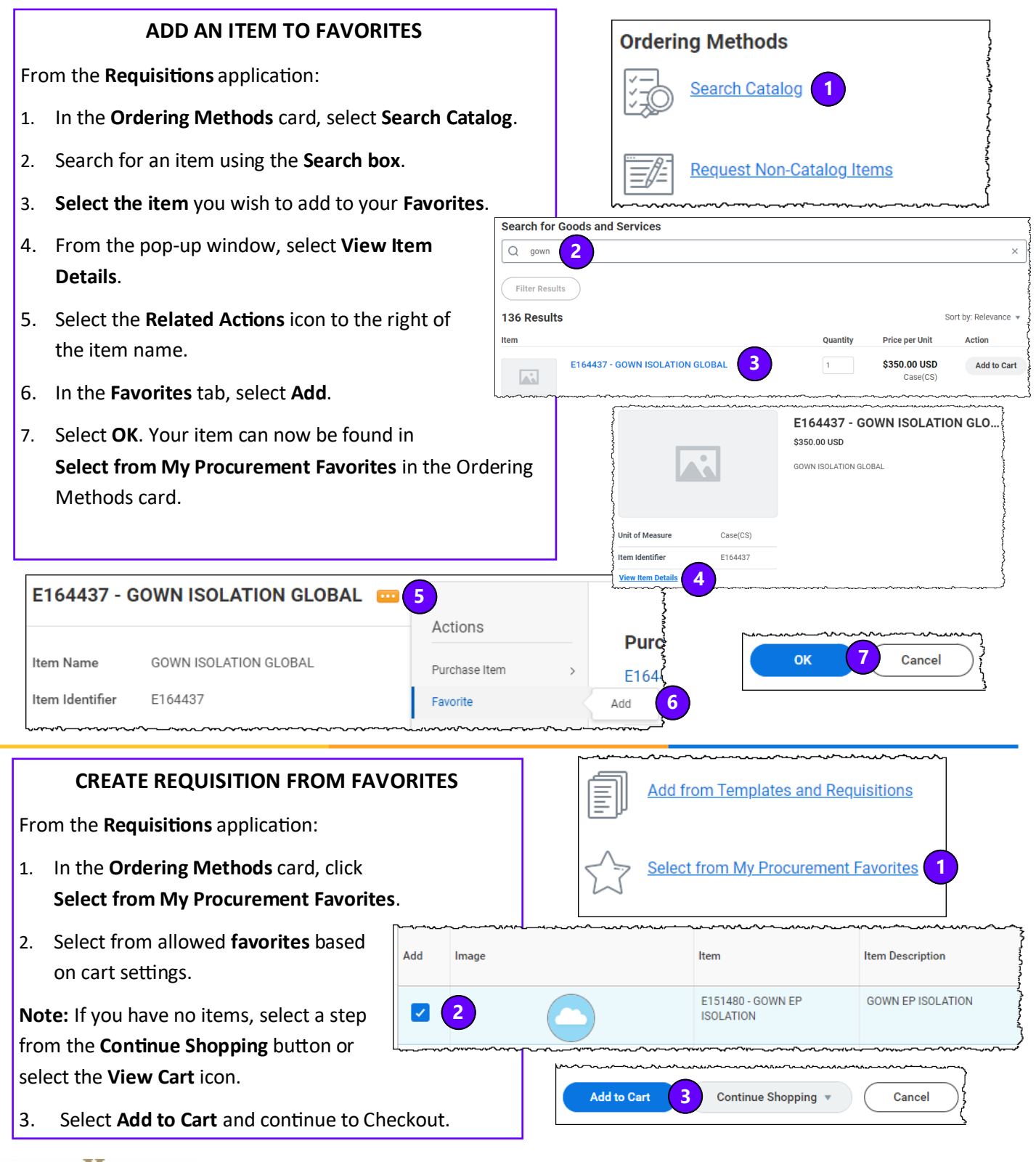

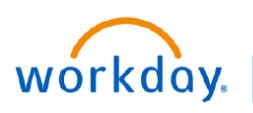

**VUMC BUSINESS EDUCATION** 

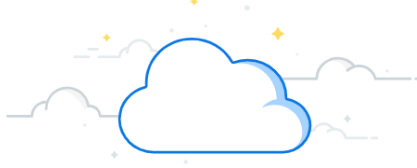

## **Request Materials and Services (Clinical) - Page 3**

In Workday, requisitions can be created by any employee at VUMC to initiate the purchase of clinical items. Clinical requisitions can only be created for items that are on the VUMC Item Master. Requisition Templates have been created to facilitate the requisitioning process for Clinical supplies. Follow the steps below to create a requisition from a template.

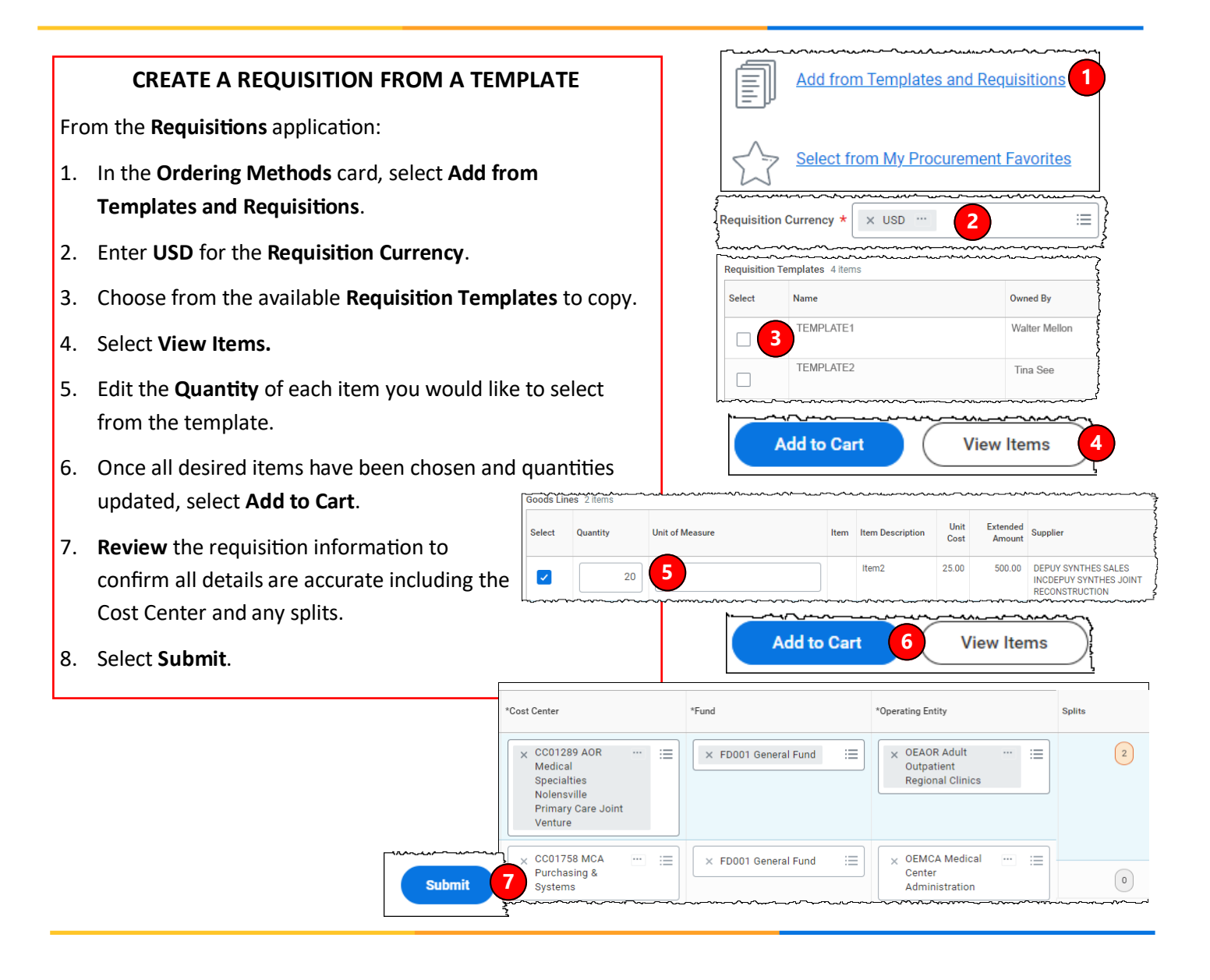

# workday.

# **BUSINESS EDUCATION**

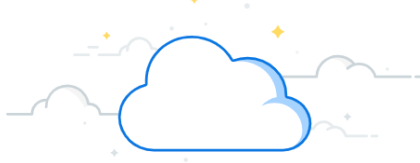

# **Request Materials and Services (Clinical) - Page 4**

Requisitions can be created in Workday to initiate the purchase of clinical items. Clinical requisitions can only be created for items that are on the VUMC Item Master. See below for approval amounts by level and requisition types.

## **APPROVAL AMOUNTS BY LEVEL**

Workday requisitions (including punchout, special requests, purchased services, consignment) should follow the sequential approval framework based on the cost center of the requester and total dollar value.

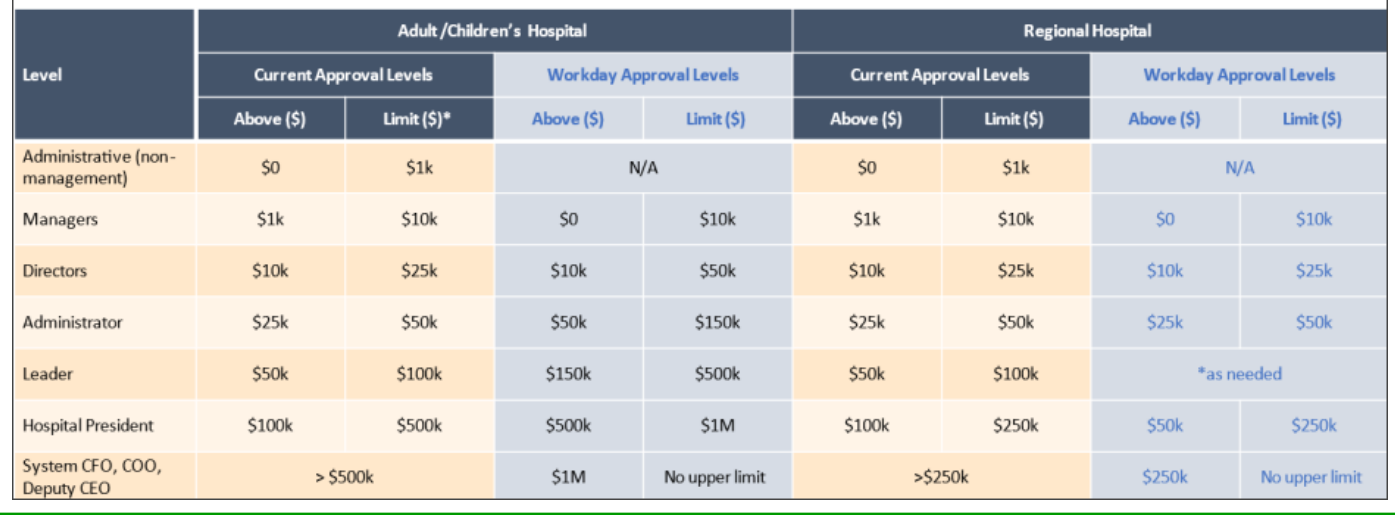

## **REQUISITION TYPES**

- 1. **Blanket Order**  Used when a business needs the same goods/services on a recurring basis over a specified period, such as an entire year.
- 2. **Bulk Buy**  Buyer obtains large quantities at lower cost to leverage economies of scale.
- 3. **Capital**  Capital purchases; used to make a substantial investment in long-term fixed assets. This can include purchasing machinery and equipment; land, buildings, or other infrastructure; furniture and fixtures; and software. Requests for capital must first be entered and approved within Capital Planning, where a Capital Request ID will be issued. This Capital Request ID is required for capital requisitions, in addition to a Trackable Spend Category, a Project ID, and a Location ID.
- 4. **Equipment Rental**  Tends to be shorter term rentals. An example would be hospital beds.
- 5. **Purchased Services**  Used for a variety of services. Service purchase orders are by amount only and typically configured for 2-way match. Includes consulting and service maintenance agreements.
- 6. **Supplies** All supplies and general purchases.
- 7. **TMS Facilities**  Used for the TMS facility purchases that require a work order number.

### **QUESTIONS?**

#### Please email [BusinessEducation@vumc.org.](mailto:BusinessEducation@vumc.org)